## **Student Employee Time Entry Job Aide**

1) Navigate to the Bear Trax homepage *[\(http://www.shawnee.edu/beartrax/](http://www.shawnee.edu/beartrax/)*) and click the Bear Trax logo to log in.

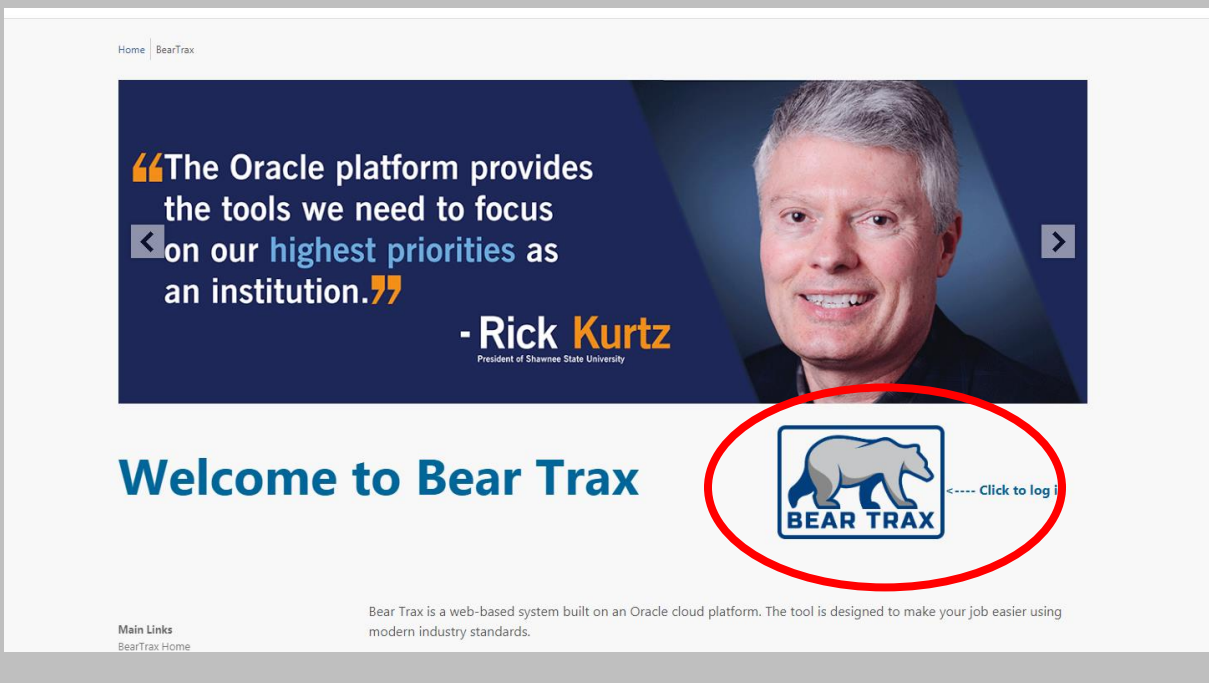

2) Enter your Bear Trax User ID and password *(to obtain your Bear Trax ID or have your password reset, emai[l beartrax@shawnee.edu](mailto:beartrax@shawnee.edu) or call (740) 351-3248)*

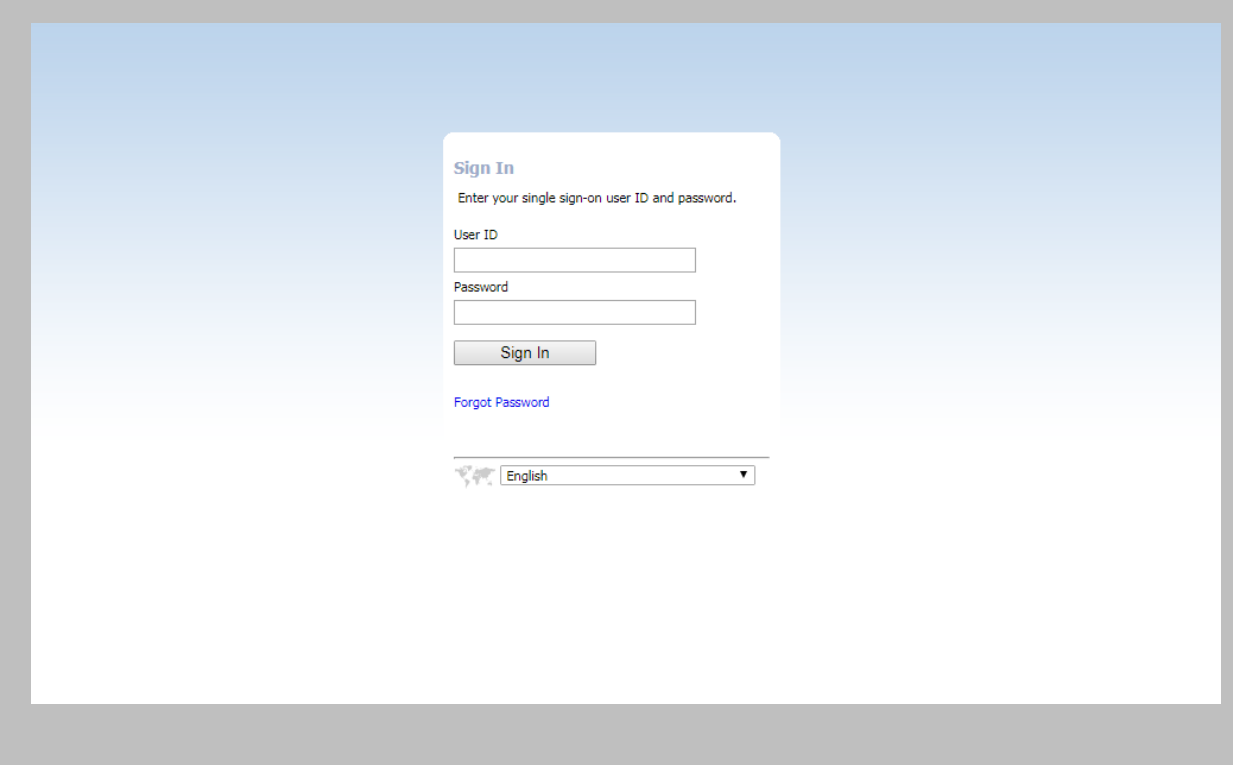

## 3) Select the "Time" icon from the home page.

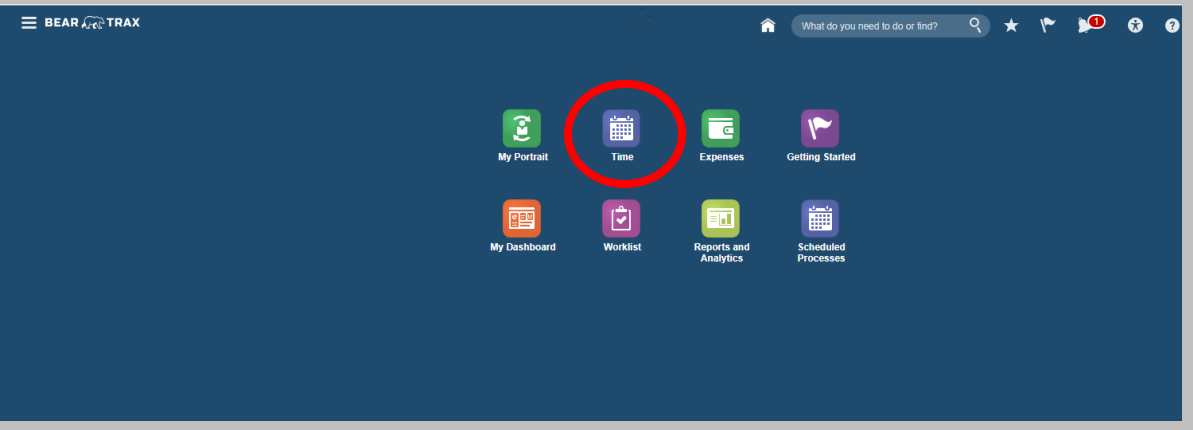

## 4) Click on the "+" button to create a new time card

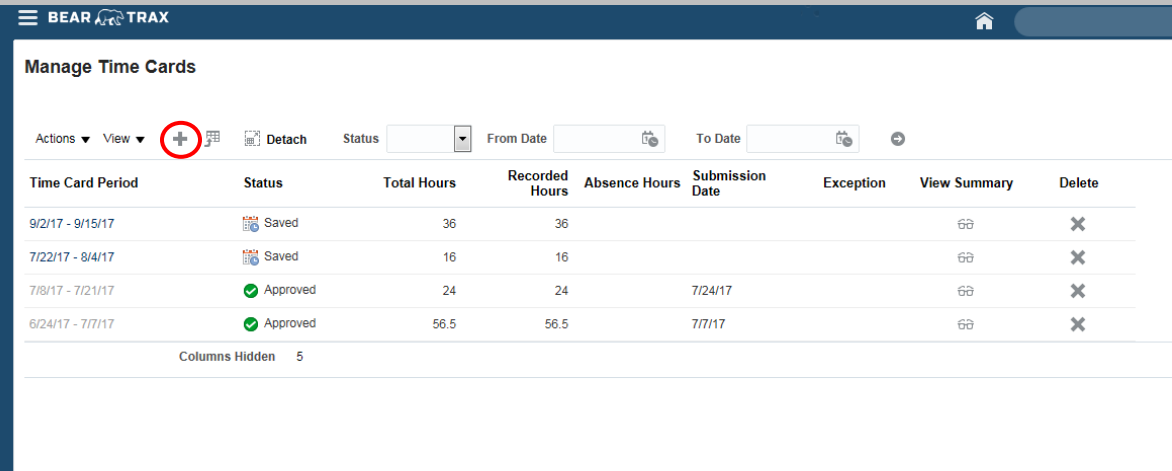

5) Select a date for which you want to enter your time and click "OK." Make sure that the date selected is within the current time pay period.

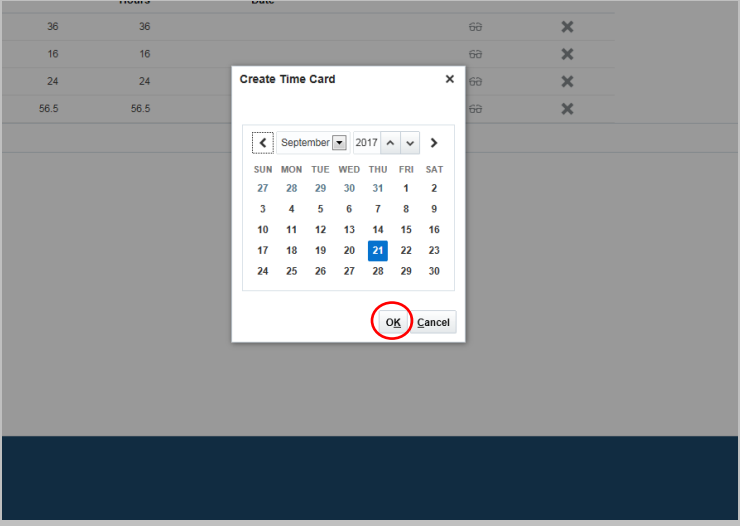

## 6) Click on the "Position" dropdown and select the position for which you want to enter your hours.

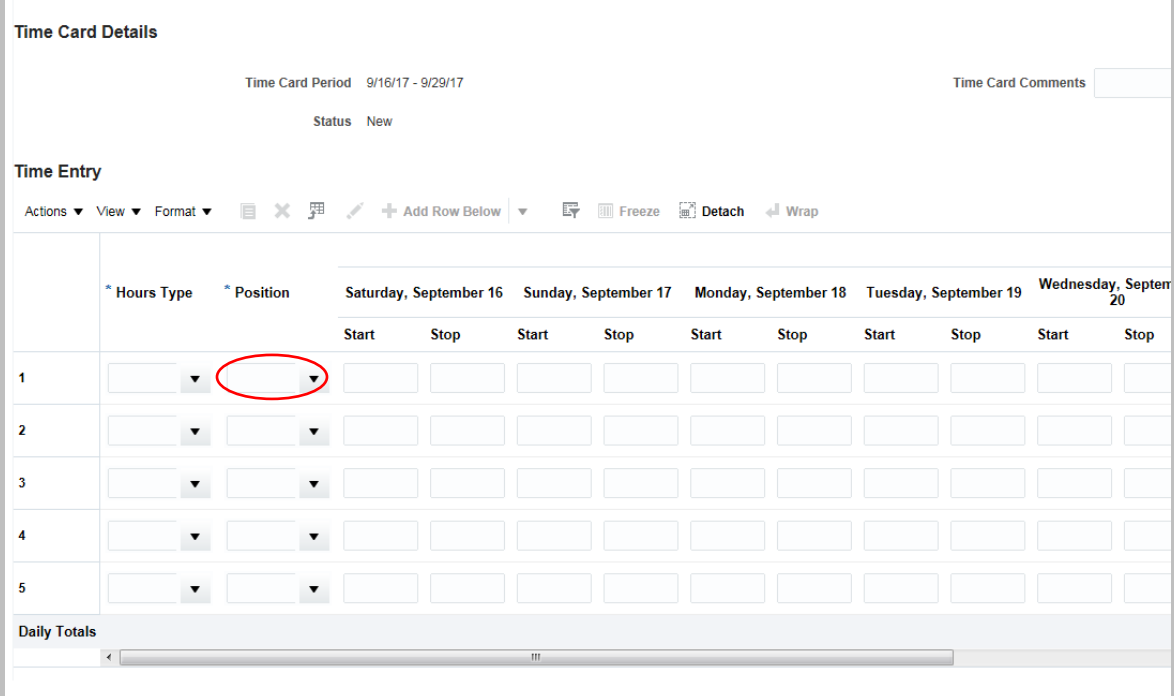

7) Click on the "Hours Type" dropdown and select "Regular." If nothing appears in the dropdown, you can also type "Regular" in the box and it will populate.

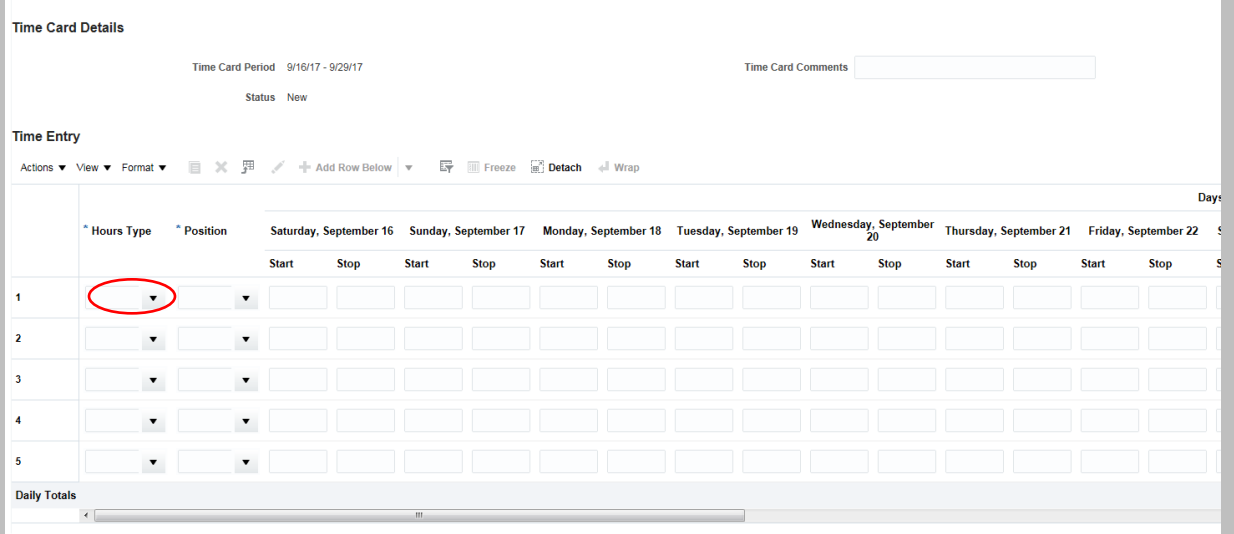

8) Enter your time for the corresponding days, using the following format: 7:45 PM *(you must use 15 minute increments and put a space between the time and AM or PM*)

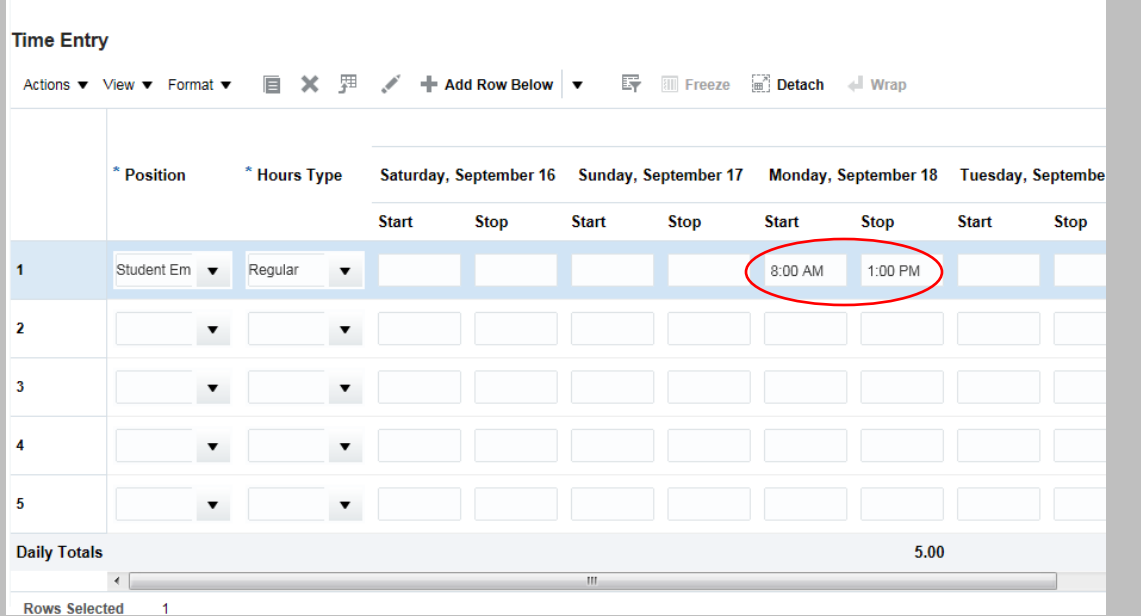

9) If you took a break, enter the time that you worked after your break on line 2. You must reenter the "Position" and "Hours Type" on line 2 before entering your time. The following demonstrates a student that worked from 8:00 AM to 1:00 PM, took a break from 1:00 PM to 2:00 PM, and then worked again from 2:00 PM to 5:00 PM

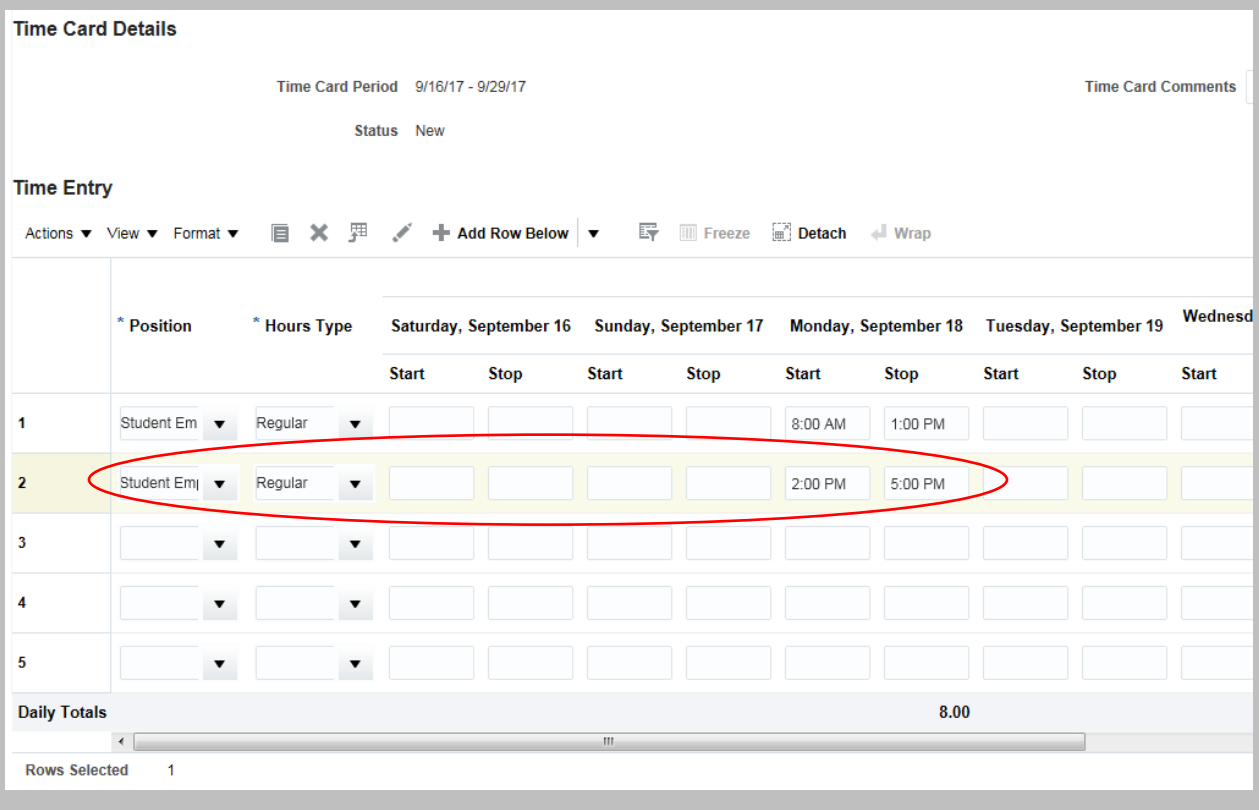

10) If you have more than one position on campus, you will enter your time for all positions on the same time card. Use a separate line for each individual position.

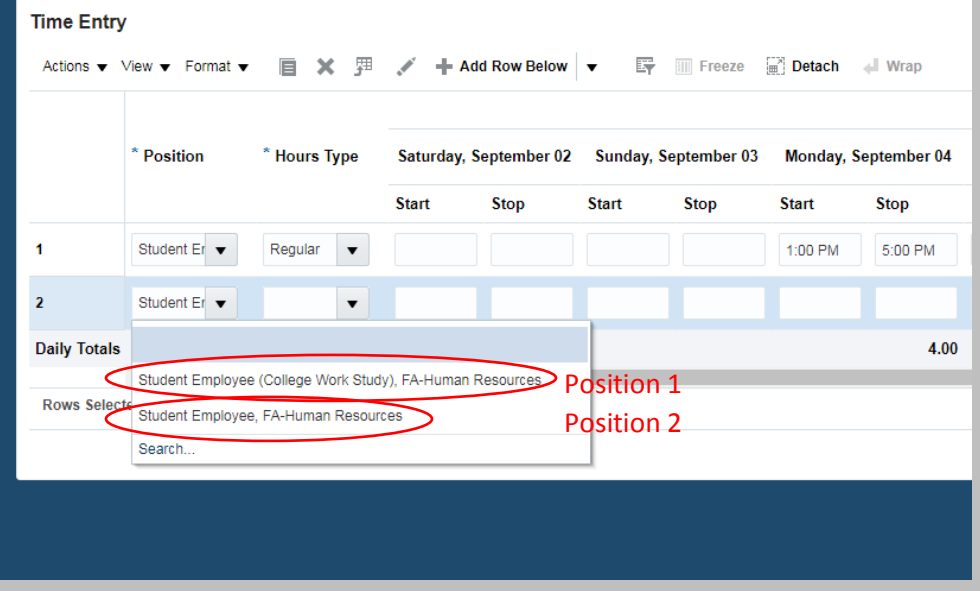

11) If you want to save your timecard so that you can edit it at a later date, click "Save."

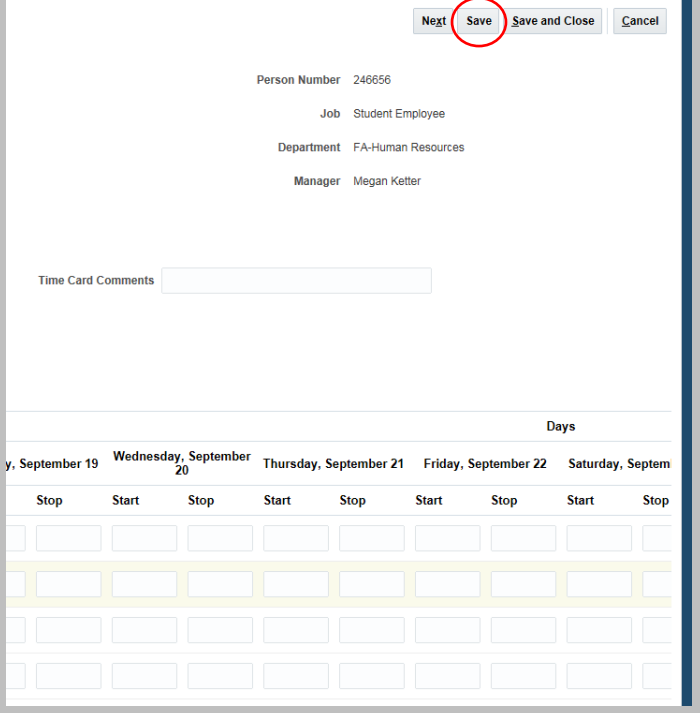

12) If you want to submit your timecard for the current pay period, click "Next," verify that your time entries are correct, and then click "Submit"

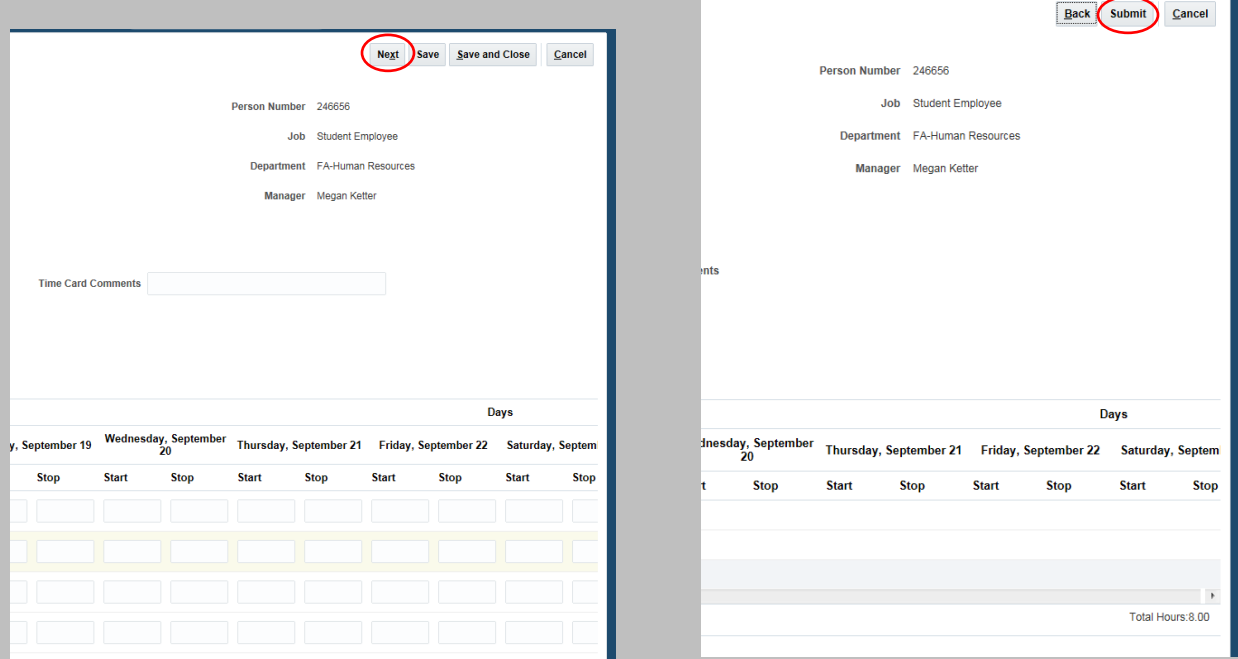

Go to [http://www.shawnee.edu/offices/human-resources/media/Pay-schedule\\_STU\\_FY17-18.pdf](http://www.shawnee.edu/offices/human-resources/media/Pay-schedule_STU_FY17-18.pdf) to view the student payroll schedule. This will tell you when time cards need to be submitted to your manager.